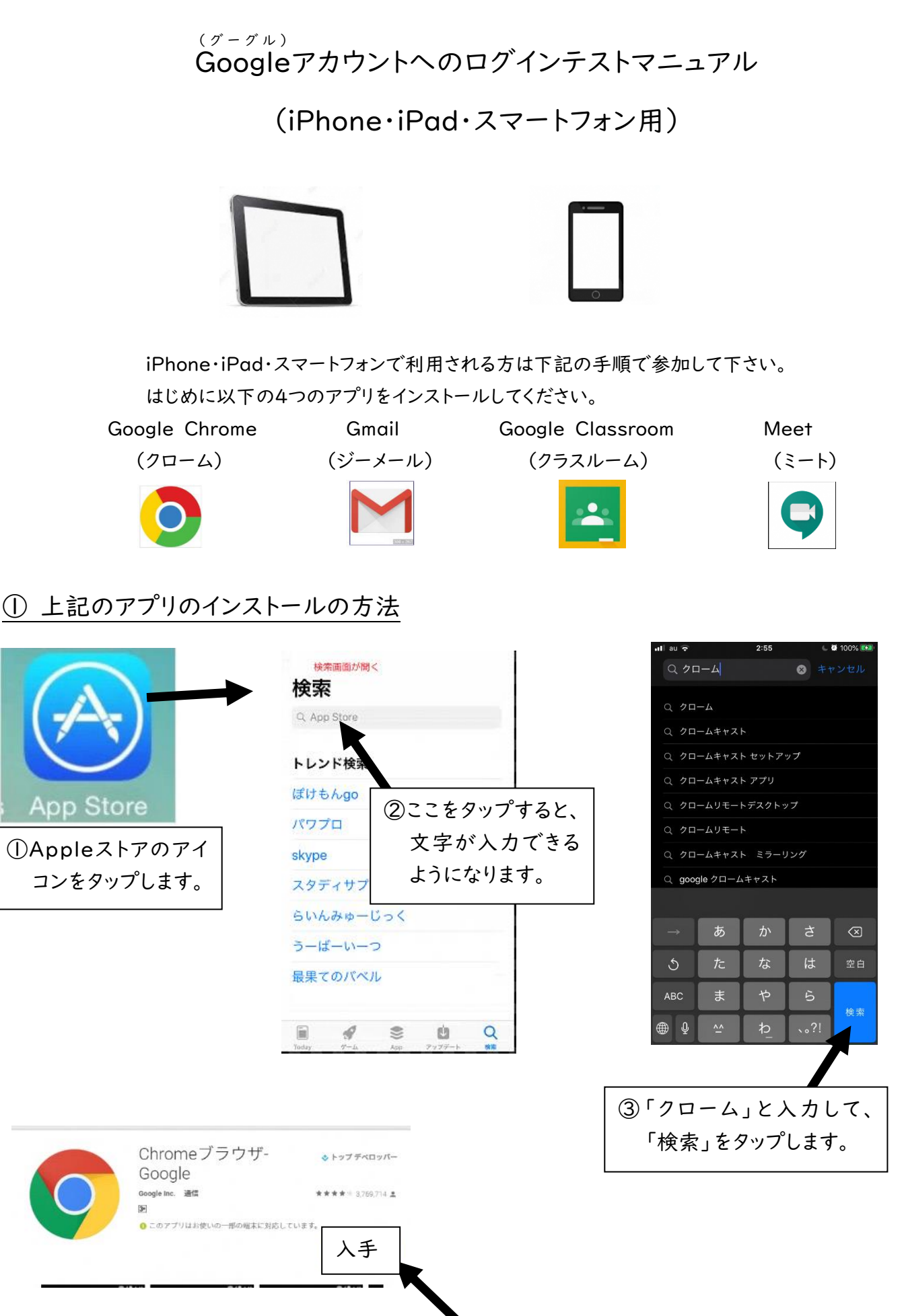

④アプリが表示されたら「入手」 をタップします。

⑤アプリをインストールします。機種の設定によって方法が異なります。

・Apple IDのパスワードを求めてきたら、入力してください。

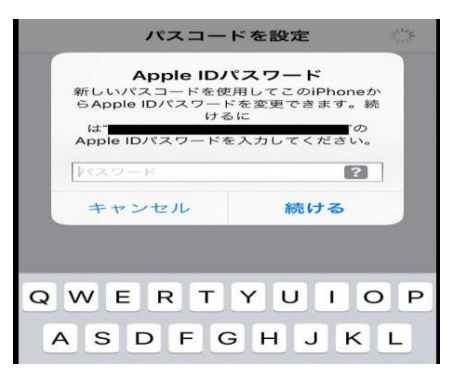

・Touch IDでインストールの場合は、ホームボタンに指をのせてください。

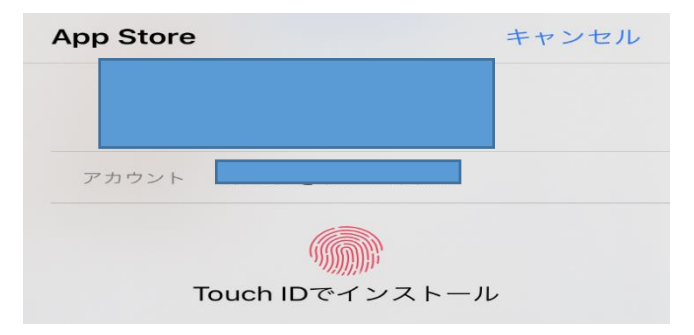

・フェイスIDを求めてきたら 画面を見ながら電源ボタンをダブルクリックしてください。

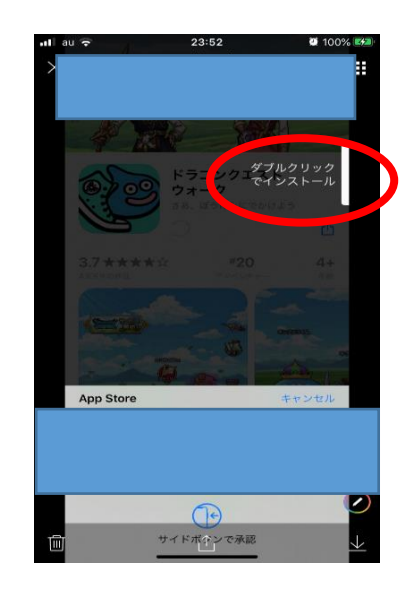

この手順で4つのアプリをインストールしてください。 これで準備は完了です。ありがとうございました。

※これらのアプリはすべて無料ですので、安心してインストールして ください。

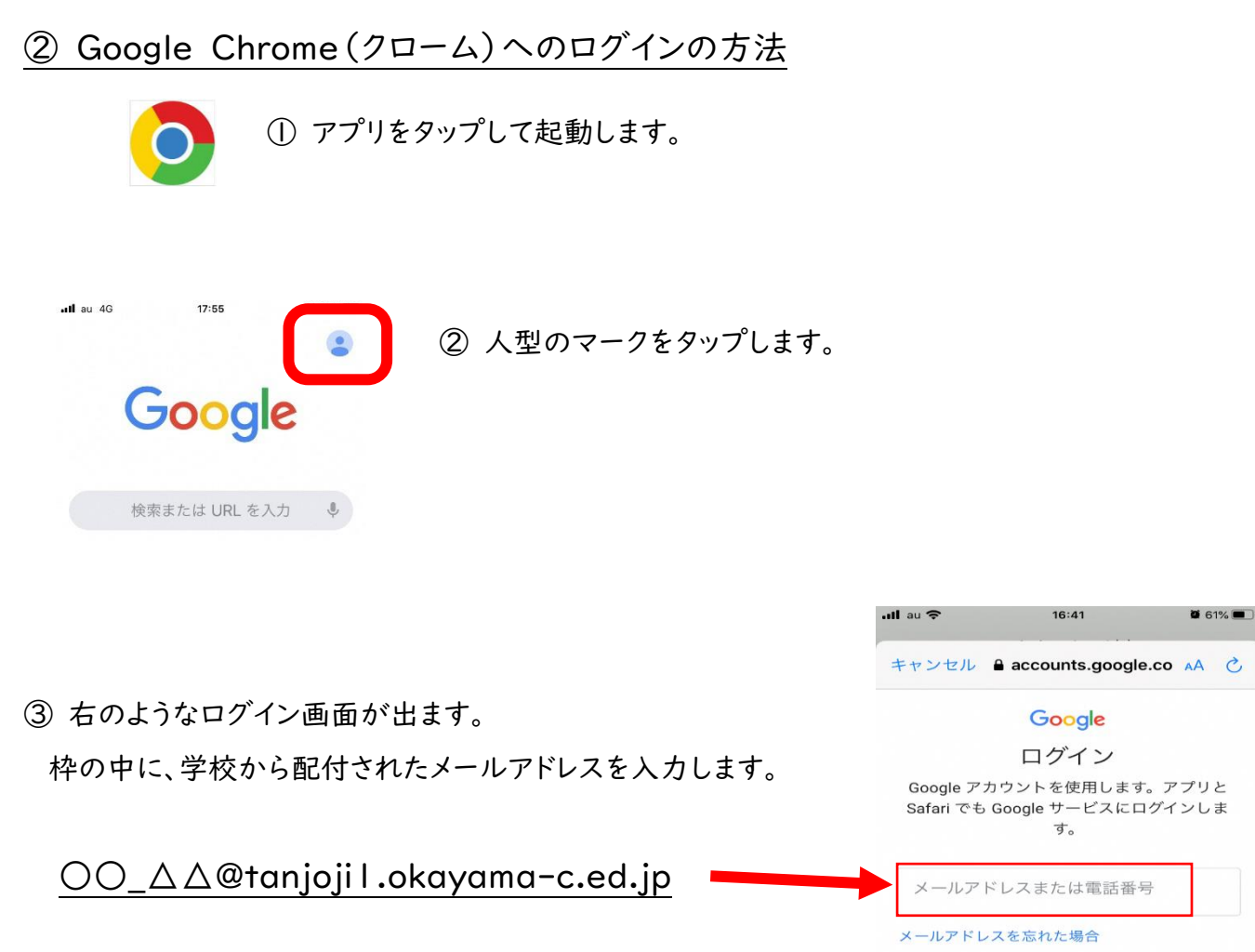

入力したら「次へ」を押します。

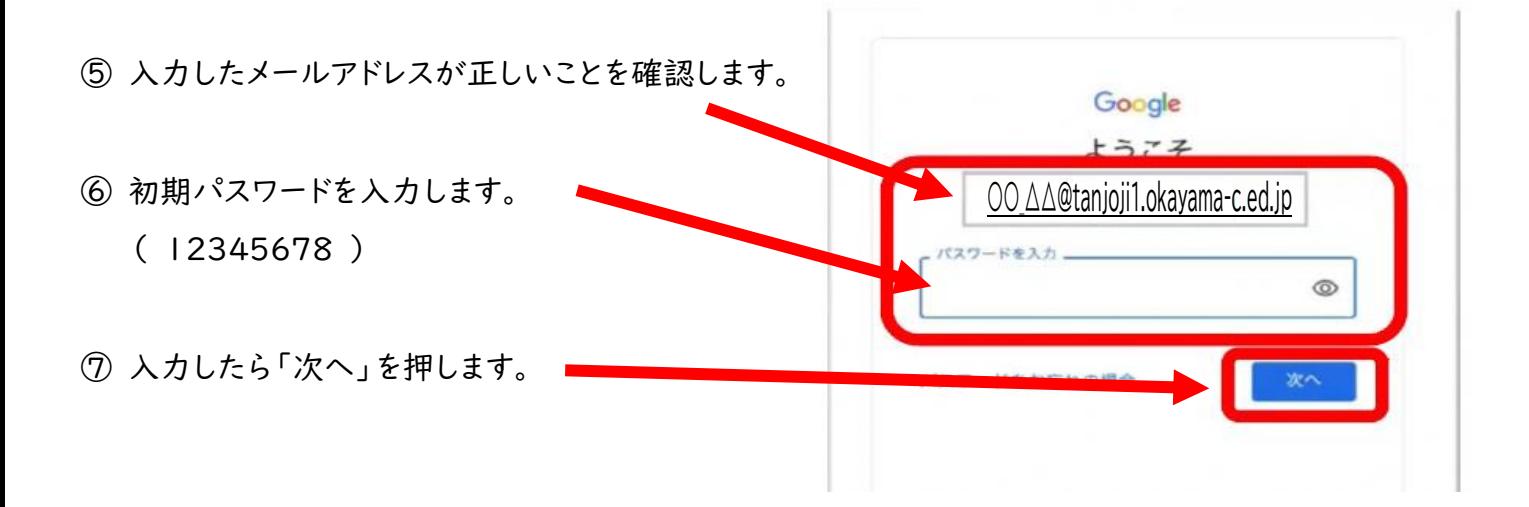

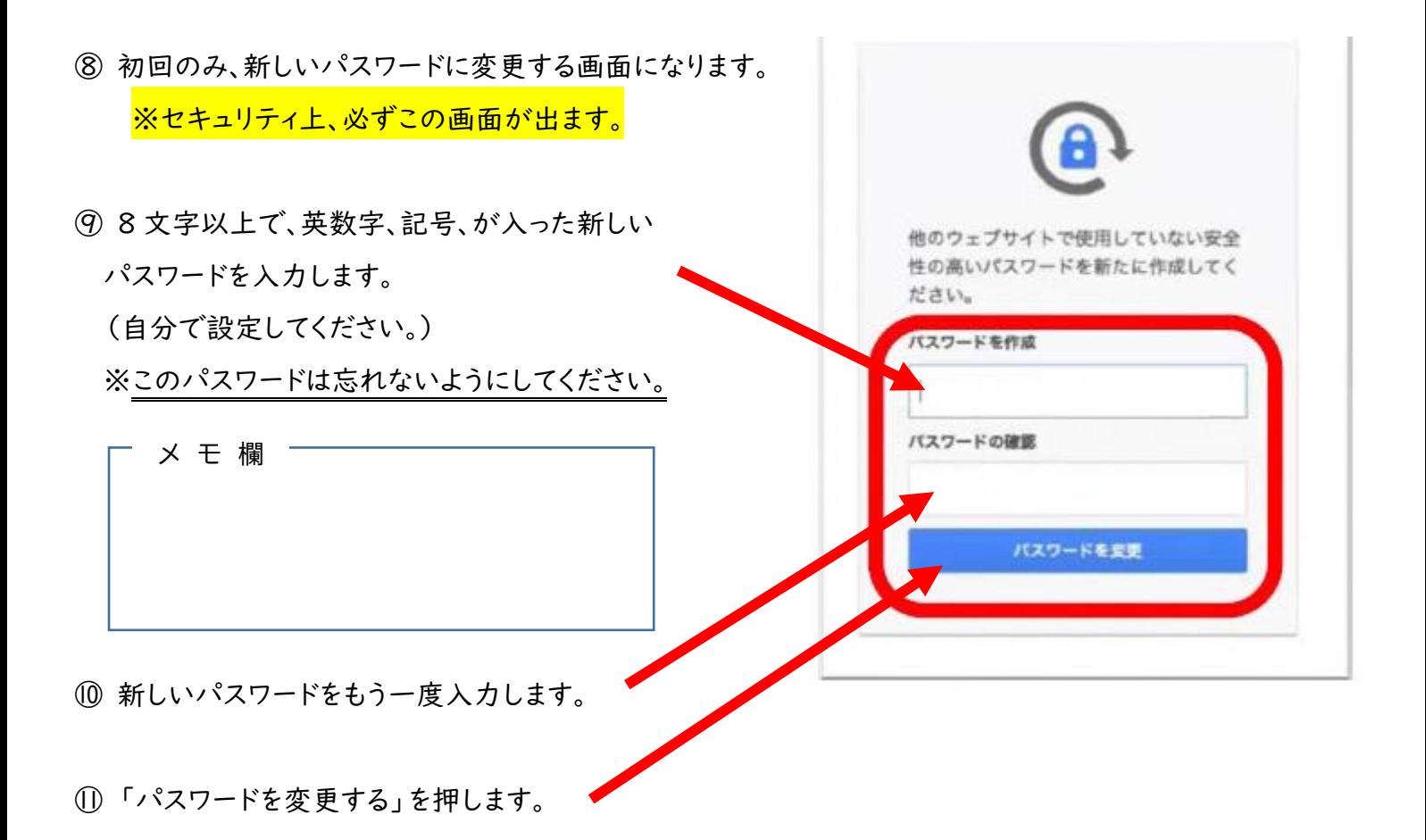

※パスワードは変更されました。今後は初期パスワードの12345678は使えません。 ※新しく入力したパスワードを忘れないようにしてください。

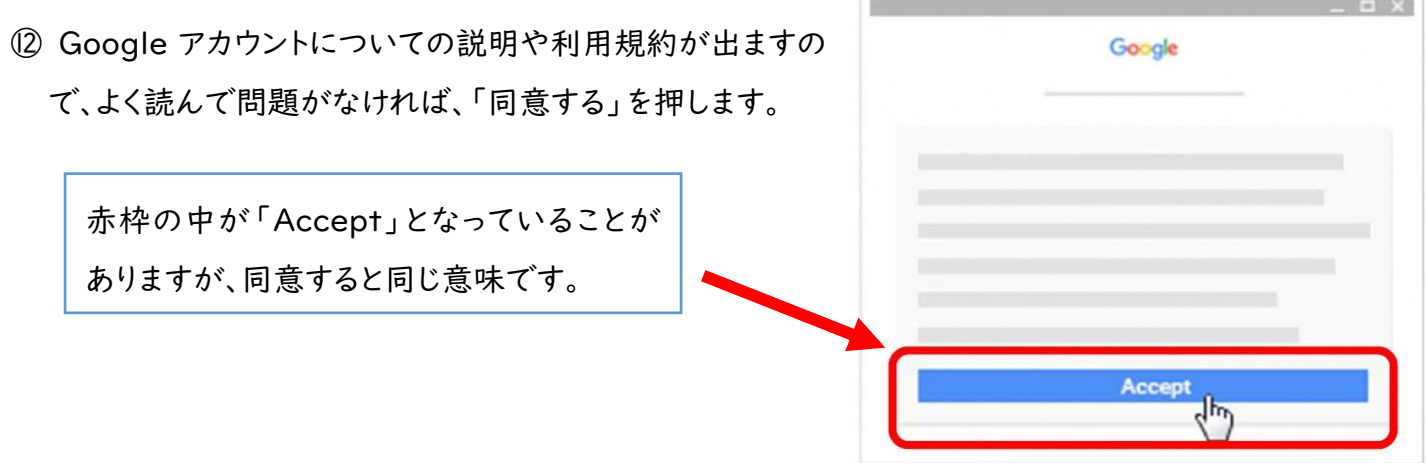

⑬ 「ようこそ、○○さん」と画面上に表示されたらログイン完了です。

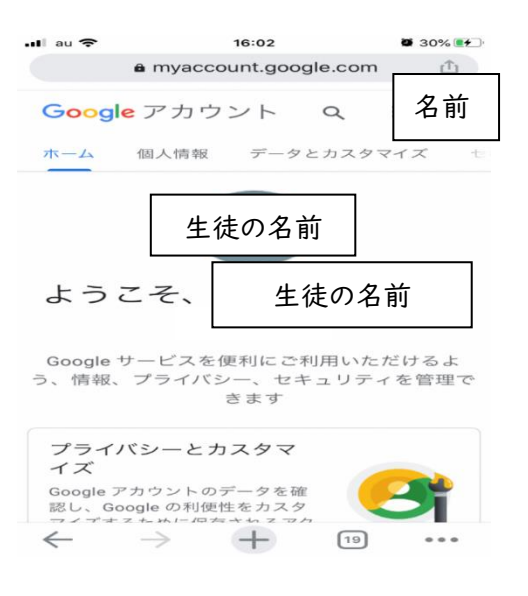

⑭ この画面でも、右上に名前が表示されていればログイン完了です。

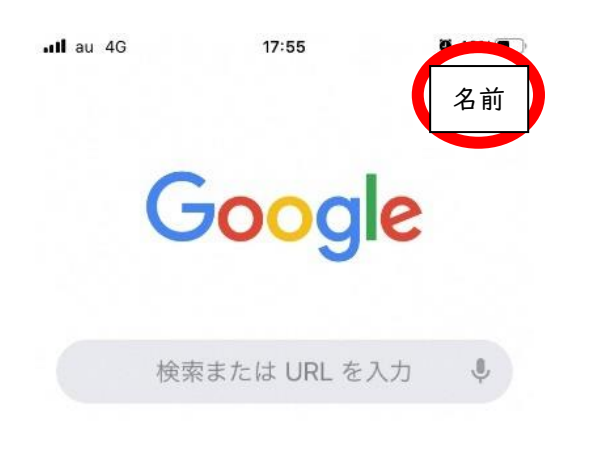